## **ПРАКТИКАМ И РУКОВОДИТЕЛЯМ ПРОЕКТОВ О ТОМ, КАК ОТКРЫВАТЬ И ОТПРАВЛЯТЬ ИНТЕРАКТИВНЫЕ ОТЧЕТЫ LCP**

Практики и руководители проектов открывают отчеты одинаково.

**Сначала открываем нужный проект.** На странице проекта находим кнопку «Больше действий» (More Actions) и выбираем «Показать заказы» (Show Orders).

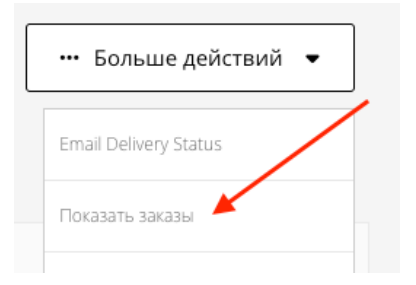

**Затем нажимаем на ссылку «Номер» (Number). Открывается страница «Информация для заказа» (Order Details).**

## Заказы проекта

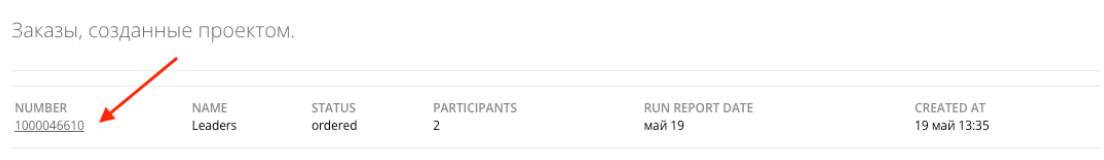

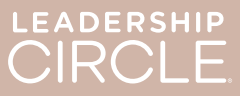

На странице «Информация для заказа» находим кнопку «Загрузить отчеты (ZIP)» (Download Reports (ZIP)). По этой кнопке загружается:

- обычный тренерский отчет;
- обычный график;

- обычный отчет участника;
- отчет участника (из интерактивного отчета).

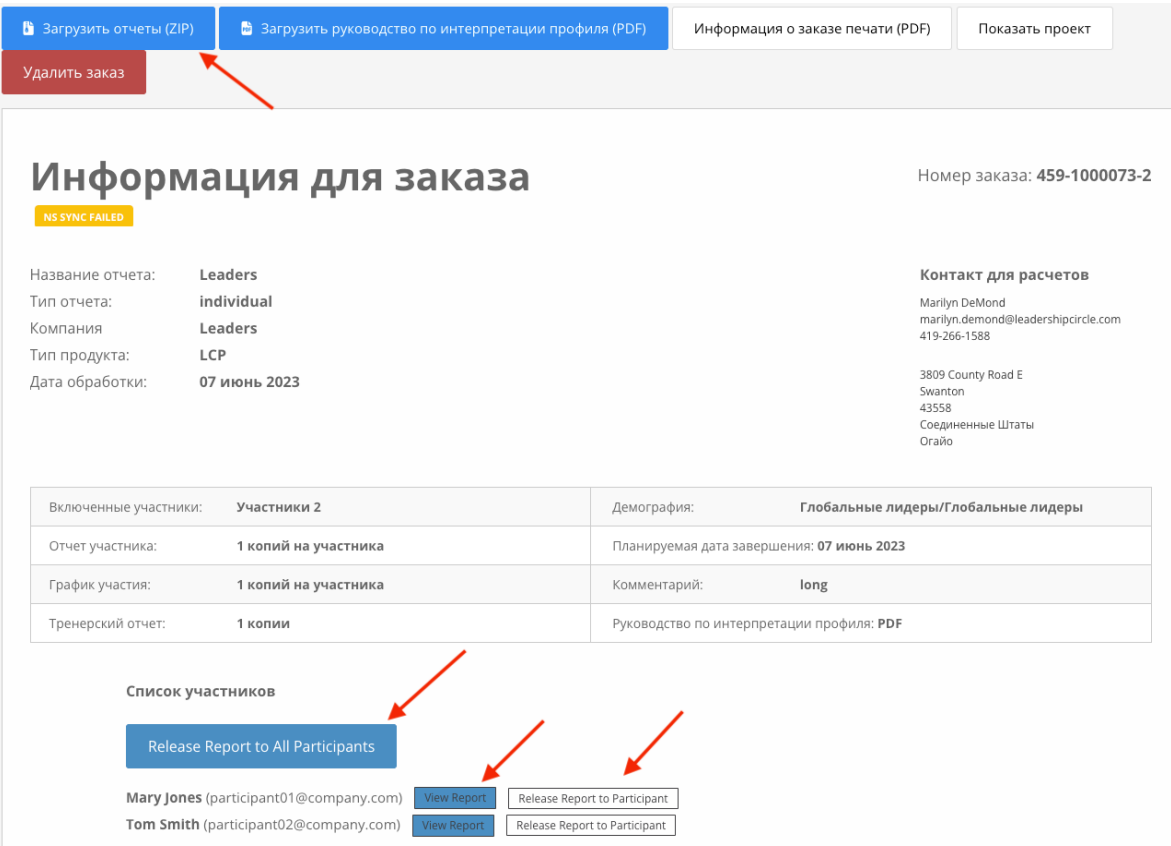

**Теперь находим Список участников (List of Participants).** Видим кнопку «Сделать все отчеты доступными» (Make All Reports Available). Если нажать на эту кнопку, то каждый участник сможет открыть свой собственный отчет на странице «Моя история опросов» (My Survey History).

Рядом с именем каждого участника есть две кнопки: «Просмотреть интерактивный отчет» и «Сделать отчет доступным для участника» (View Interactive Report / Make Report Available to Participant). Если нажать «Просмотреть интерактивный отчет», то отчет откроется у вас. Если нажать «Сделать отчет доступным для участника», то участник сможет открыть свой отчет на странице «Моя история опросов».

Участники не смогут открывать отчеты у себя на страницах «Моя история опросов», пока не будет нажата кнопка «Сделать все отчеты доступными» или «Сделать отчет доступным для участника».

Вид страницы «Моя история опросов» участника, которому **не** открыт доступ к отчету.

LEADERSHIP<br>CIRCLE

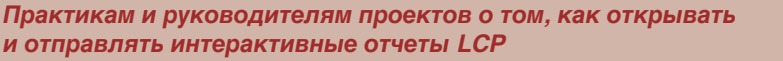

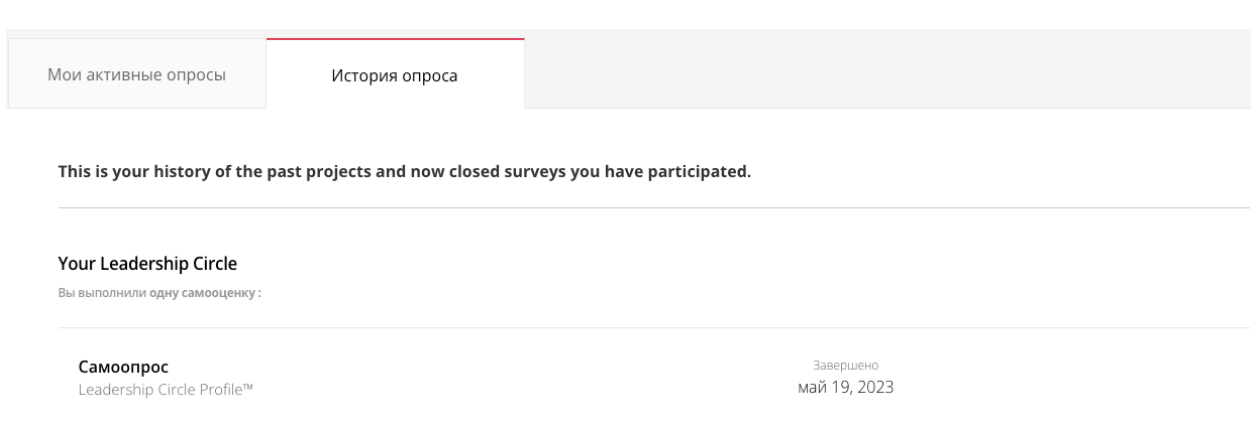

Вид страницы «Моя история опросов» участника, которому открыт доступ к отчету. Обратите внимание на кнопку «Просмотреть интерактивный отчет».

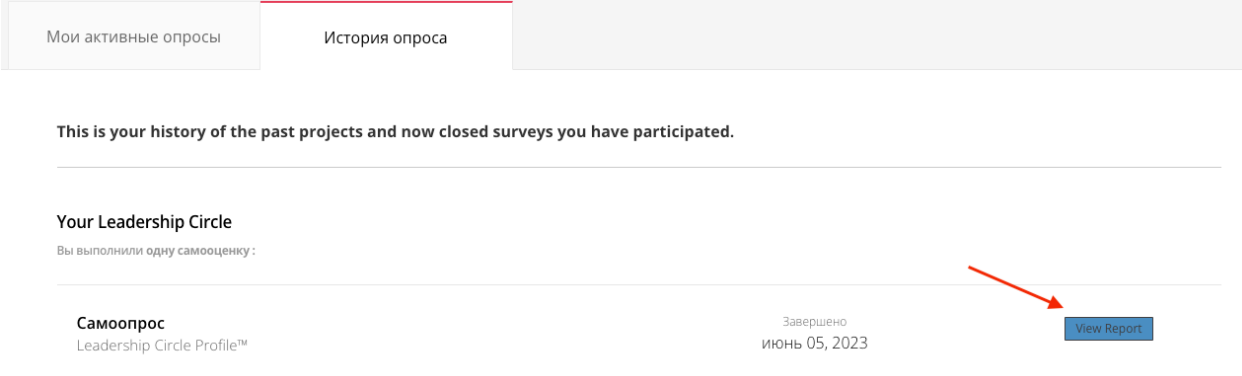

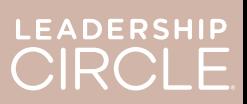

После того, как отчет станет доступен участнику, эта кнопка поменяется на «Отменить команду "Сделать отчет доступным"».

Открыли доступ к отчету по ошибке? Дата дебрифа поменялась, и вы пока не хотите открывать участнику доступ к отчету? Нажмите «Отменить команду "Сделать отчет доступным"». Действие будет отменено, а отчет станет недоступным до нужного момента.

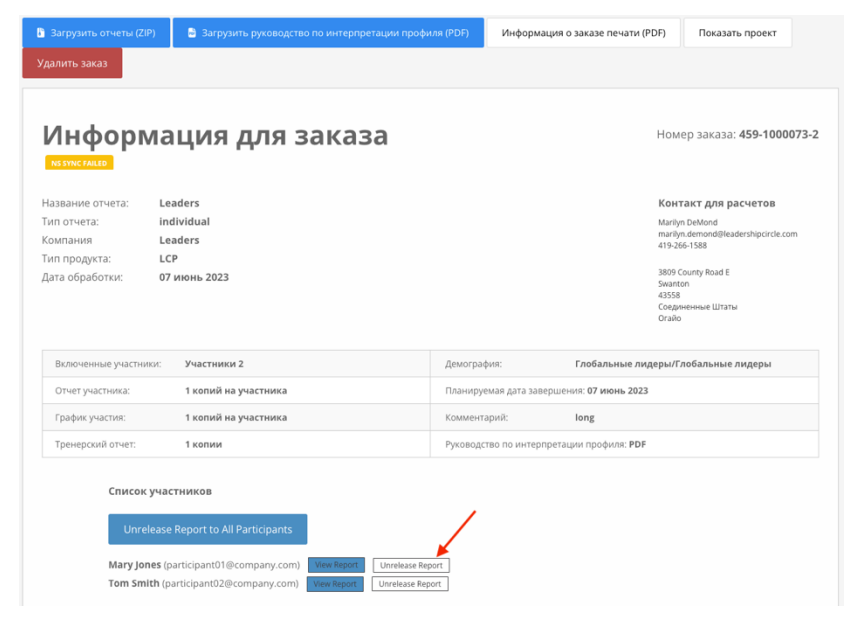

Когда практик или руководитель

проекта нажимает кнопку «Просмотреть интерактивный отчет», открывается интерактивный отчет LCP участника.

- 1. Чтобы отправить участнику ссылку на отчет, нажмите «Поделиться» (Share).
- 2. Откроется окно отправки отчета (Share Report), в котором отобразится URLадрес отчета.
- 3. Нажмите «Копировать» (Copy).
- 4. Появится сообщение «URLадрес отчета успешно скопирован» (Report URL successfully copied).
- 5. Отправьте участнику URLадрес отчета по электронной почте.

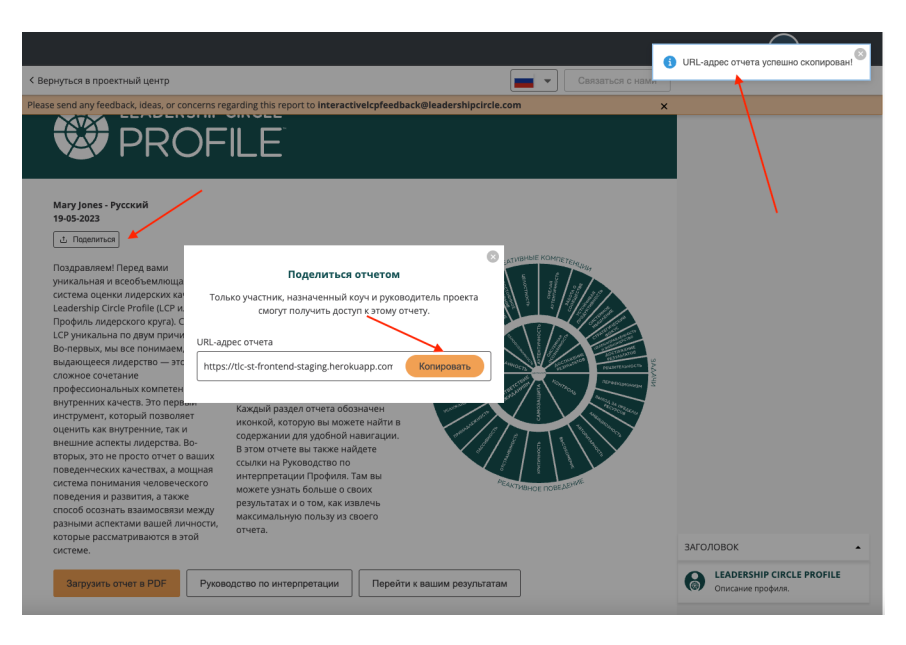

Нажав на URL-ссылку в письме, участник попадет в Центр проектов, где ему нужно будет войти в систему.

После того как участник войдет в систему, откроется интерактивный отчет.

Если отчет не открывается, участник может открыть вкладку «История опроса» и нажать «Просмотреть отчет» (View Report).